檔 號: 檔 號:**1287**<br>保存年限:

### 中華民國醫師公會全國聯合會 函

地址:10688台北市大安區安和路一段29號 9樓

承辦人:黃嬿庭

電話:(02)27527286-111

傳真: (02)2771-8392

Email:yen@mail.tma.tw

#### 受文者:社團法人臺中市大臺中醫師公會

發文日期:中華民國112年8月18日 發文字號:全醫聯字第1120001082號 速別:普通件 密等及解密條件或保密期限: 附件: 如文 (1120001082 Attach1.pdf、1120001082\_Attach2.pdf、 1120001082\_Attach3.pdf)

主旨:轉知日本武田科學振興財團即日起受理2024年度獎學金申 請,請轉知所屬會員並請於民國112年10月31日以前完成 網站申請,同時將資料寄至台北市中山區建國北路二段 137號3樓,以便辦理,請 查照。

說明:

. . . . . . . . . . . . . . . . . . . . . . . . . . . . . . 裝 . . . . . . . . . . . . . . . . 訂 . . . . . . . . . . . . . . . . 線 . . . . . . . . . . . . . . . . . . . . . . . . . . .

一、隨函附寄2024年度日本武田科學振興財團獎學金申請辦法 暨獎學金網站申請書說明乙份。

二、本訊息刊登本會網站(http://www.tma.tw)

正本:各縣市醫師公會 副本: 電 2023/03/13 文 휼

### 理事長 周 慶 明

敬啟者

由日本武田科學振興財團(Takeda Science Foundation)所提供 2024 年台灣之獎學金 名額及其獎學金內容如下:

資格:

醫藥相關學系之研究人員(MD 或 PhD),具醫師執照者為優先 

一至二年期申請資格:未滿35歲者 L.

- 抵達日本時間需配合日本學期時間,應為 6/30、9/30 或 12/31 鼲
- 一、 一至二年期1名。
- 二、六個月期1名。
- 三、 三個月期1名。
- 四、獎學金每月日幣30萬元。
- 五、經濟艙日本來回機票一張。

候選人請先向本會聯絡人申請帳號,依附件手冊至獎學金網站填寫完整申請資料 (https://schol.takeda-sci.or.jp/fmi/webd/TK SCI), 並提供完整之中英文履歷表、英文 研究計畫書 (包含研究動機及目的)、研修許可證影本\*及醫院院長推薦函。

懇請 貴單位公告上述訊息並協助收件。 敬請於民國 112 年 10 月 31 日以前完成 網站申請,同時將上述資料寄至台北市中山區建國北路二段137號3樓,以便辦理。

\*研修許可證為日本指導教授或研修機構所核發之正式邀請函或研修同意書。

耑此敬致

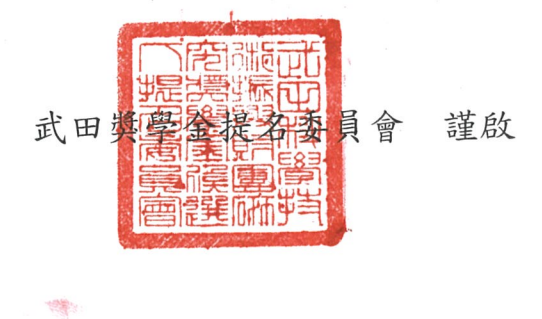

聯絡人:李佩芝 小姐 聯絡電話: 02-66088608#132 聯絡信箱: reneeli@tnupacktour.com.tw

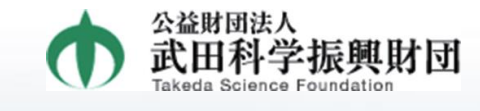

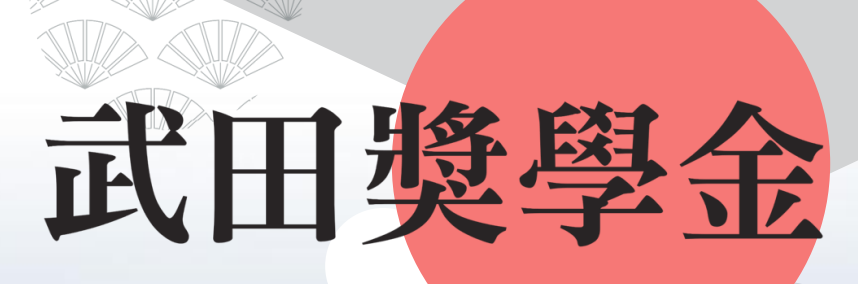

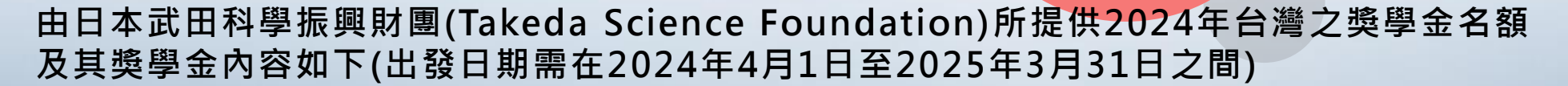

資格:

■醫藥相關學系之研究人員(MD 或 PhD), 具醫師執照者為優先

■ 未滿35歳者

■獲獎者應於2024年下列指定日期前抵達日本: 6/30(一至二年期)、9/30(六個月期)以及12/31(三個月期)

1) 一至二年期1名。

2) 六個月期1名。

3) 三個月期1名。

獎學金每月日幣30萬元。

5) 經濟艙日本來回機票一張。

候選人請先向本會聯絡人申請帳號,依附件手冊至獎學金網站填寫完整申請資料 ( https://schol.takeda-sci.or.jp/fm 並提供完整之中英文履歷表、英文研究計畫書(包含研究動機及目的)、研修許可證影本\*及醫院院長

敬請於民國112年10月31日以前完成網站申請, 同時將上述資料寄至台北市中山區建國北路二段137號3樓,以便辦理。 許可證為日本指導教授或研修機構所核發之正式邀請函或研修同意書。 聯絡人:李佩芝 小姐

聯絡電話:02-66088608#132 聯絡信箱:reneeli@tnupacktour.com.tw

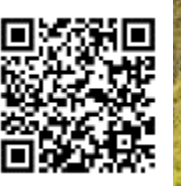

## **Website Application System for TSF Fellowship Operating Manual for Applicant**

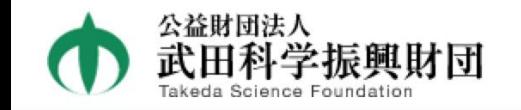

#### Takeda Science Foundation Fellowship Program

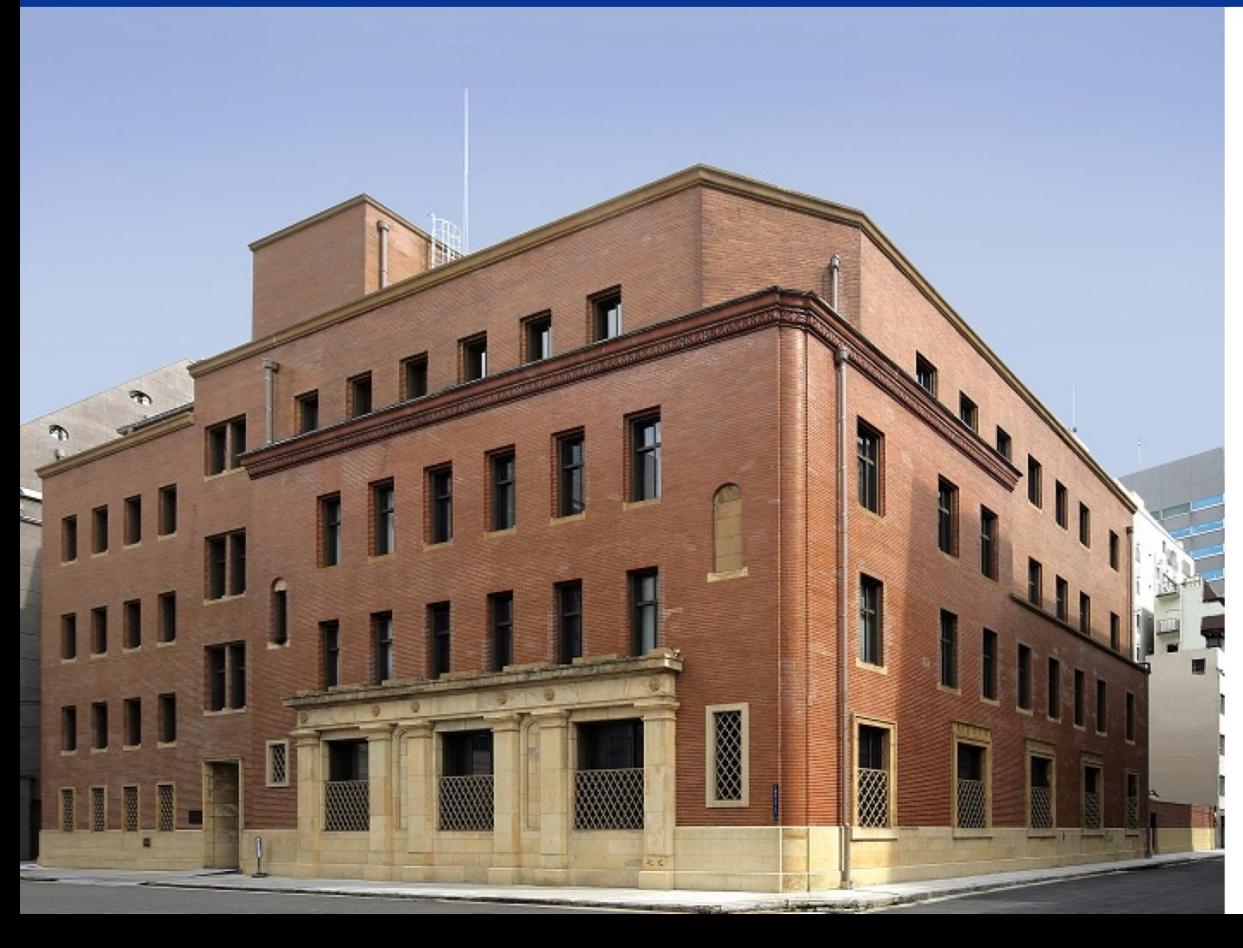

ID Password Applicant  $\bigcup_{\mathscr{P}}$  Mentor Secretary

1. Operation Flow

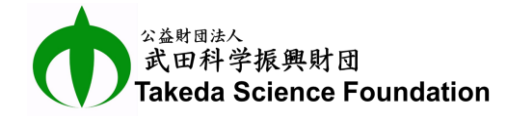

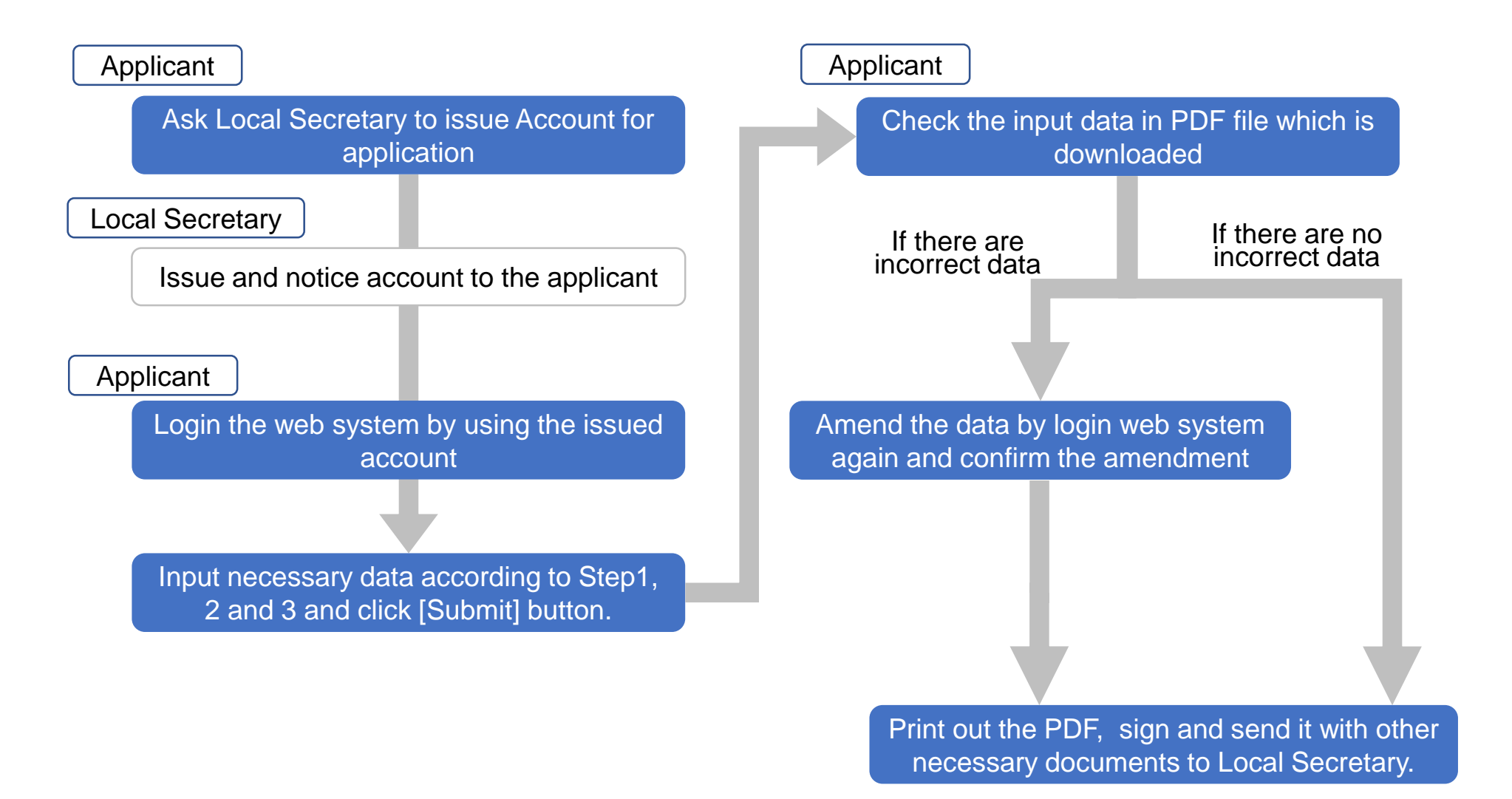

### 2. Log in Website Application System

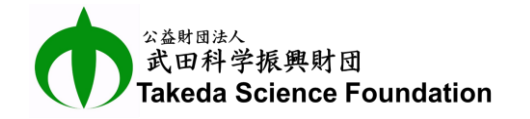

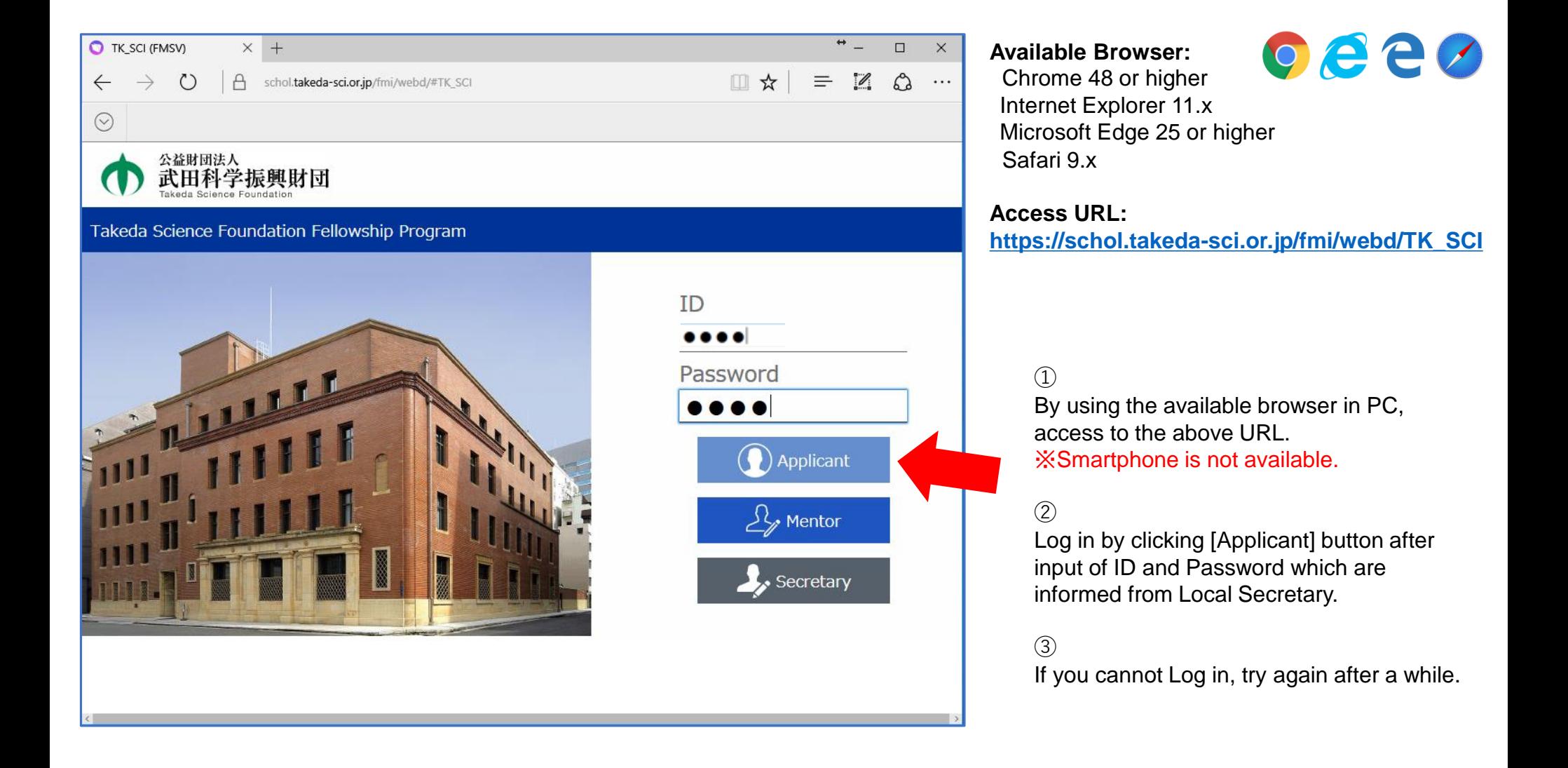

# eda Science Foundation

### 3. Log out from Website Application System

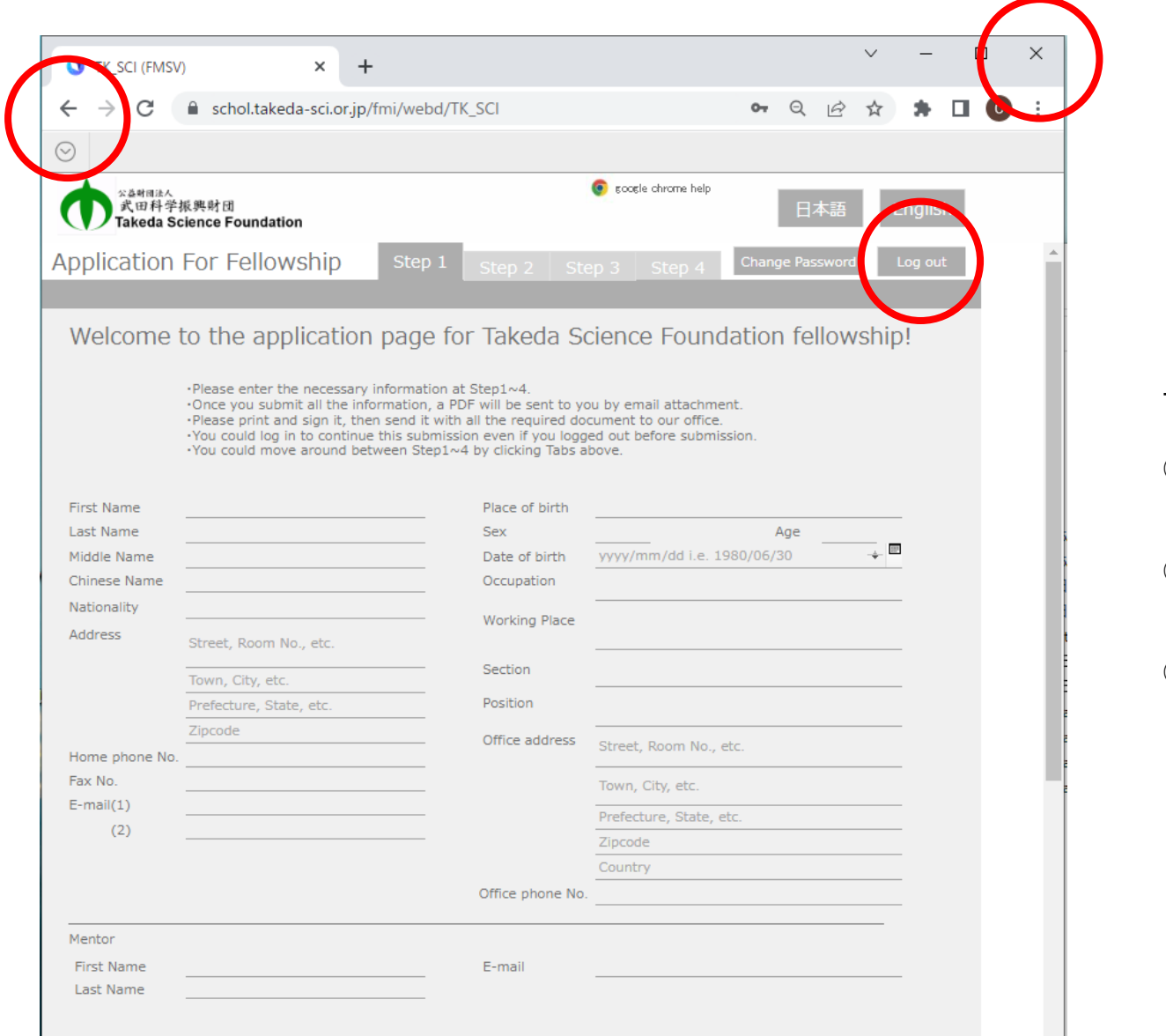

There are 3 methods for log out:

- ① Click [log out] button, which is the most recommended way.
- ② Click [X] button on top right corner of the browser to close it.
- ③ Click [←] button on top left corner of the browser, which does not go back to previous page but log out. Watch it if you want to continue your input.

### 4. Input Data of Applicant

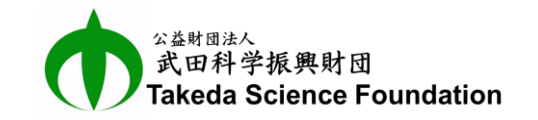

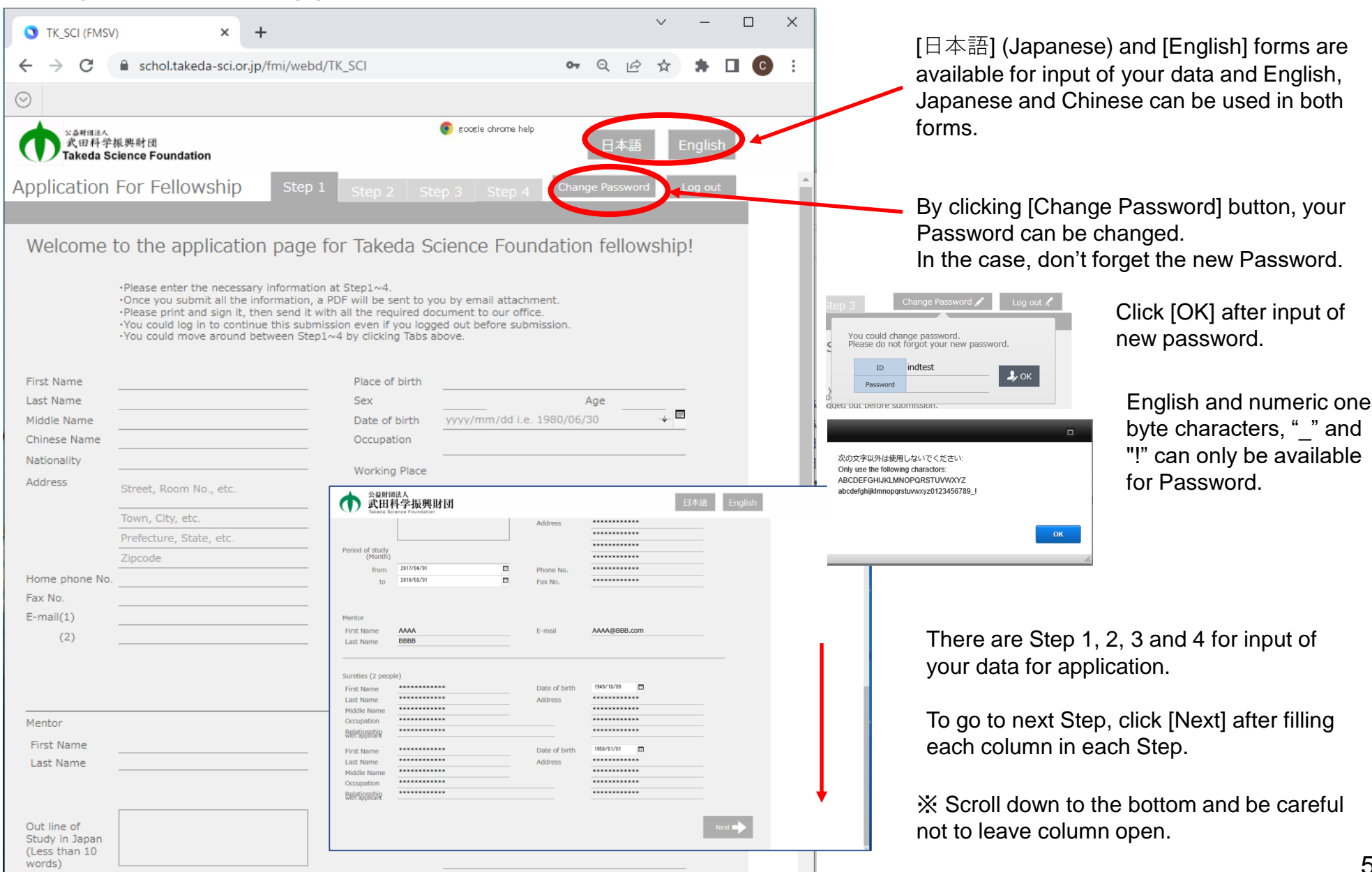

## ■ Applicant 5. Note for Input of Your Data

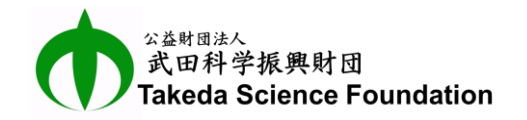

#### How to input Gender:

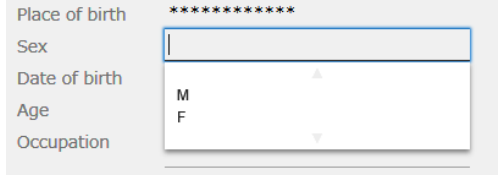

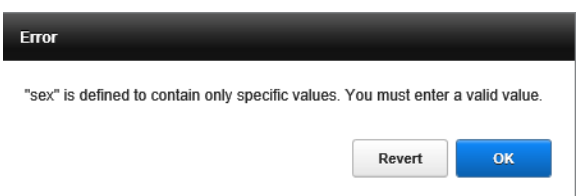

Click the column and select "M" or "F". Gender cannot be input directly. Input of the other alphabetical character would be error.

#### How to input Date:

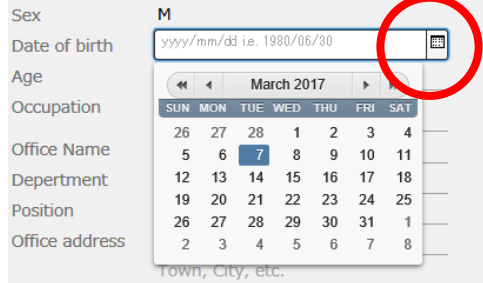

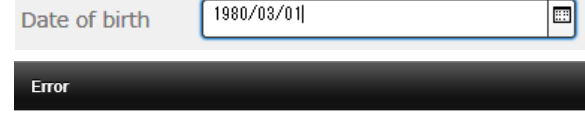

The value of this field must be a valid date in the range of years 1 to 4000 and should look like "2013/12/25". You must enter a valid value.

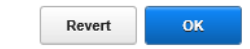

#### How to attach ID Photo:

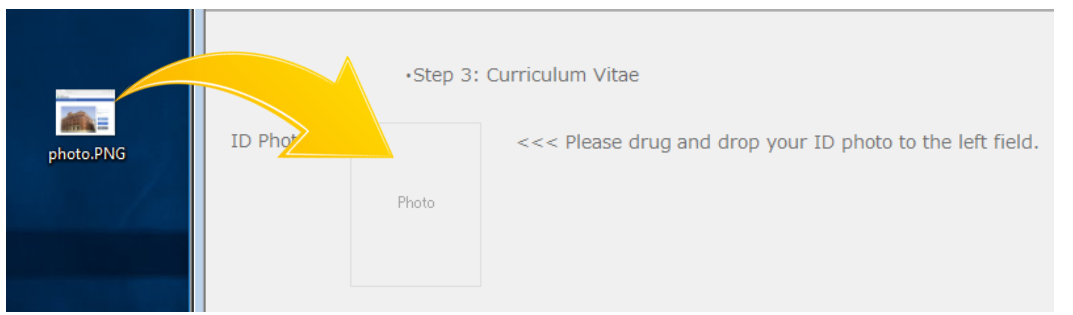

Click calendar mark icon and select proper date in the calendar appeared by the click. Or double click the column of date and input proper date directly without calendar. But if the format is incorrect, "Error" message will be appeared as shown in the left.

※Example of proper input: 2017/01/01

Drug and drop your ID photo (PNG or JPEG file) from desktop view to square space of "Photo" by using mouse as shown in the left. If you want to change the photo, drug and drop a new photo on the first one.

### 6. How to Upload Necessary Files

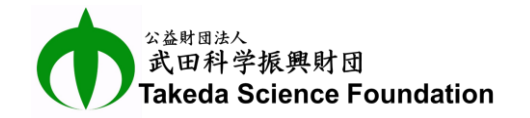

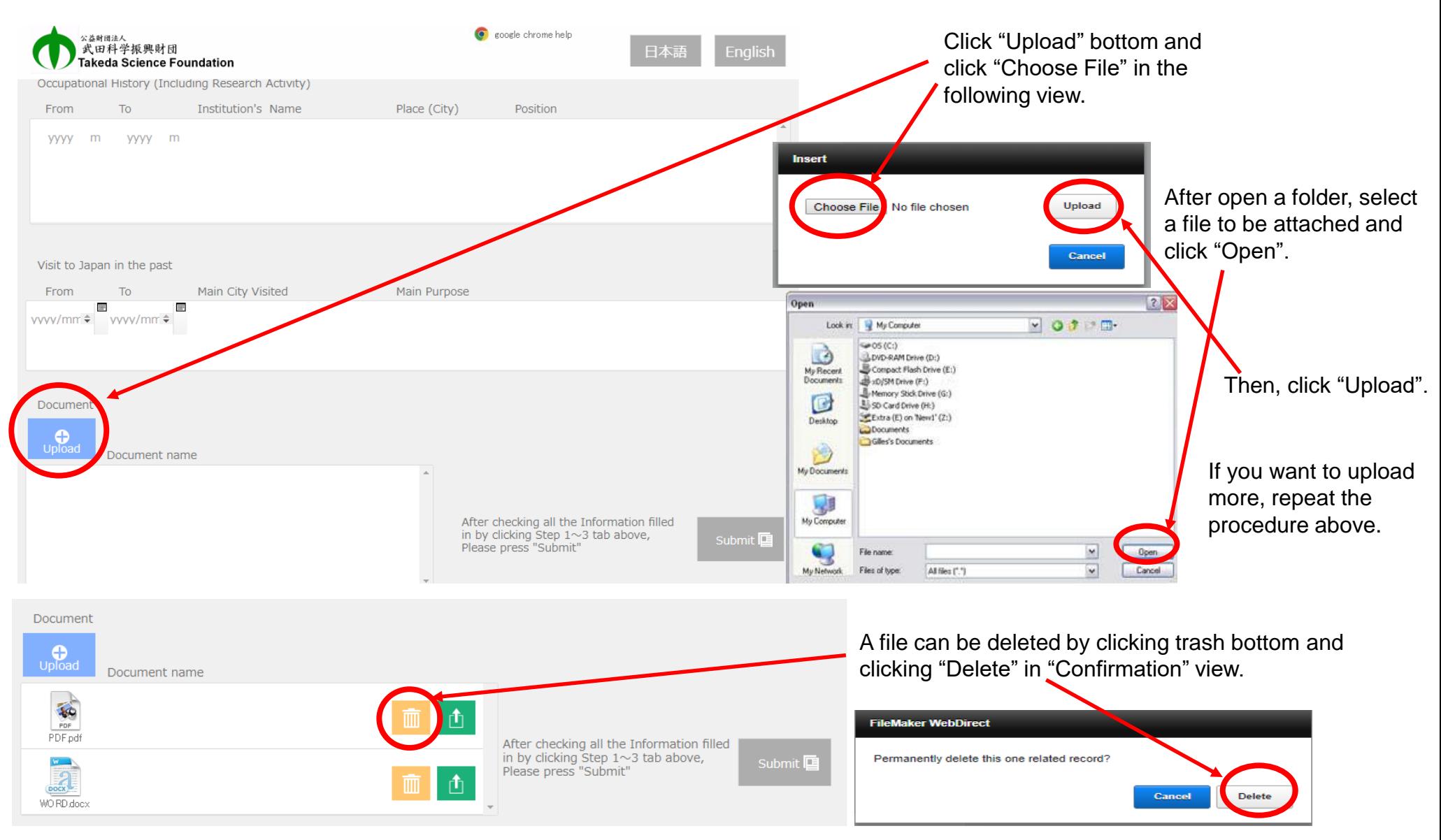

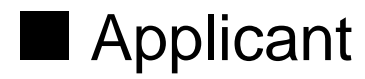

### 7. How to Download Necessary Files

![](_page_10_Picture_2.jpeg)

![](_page_10_Picture_30.jpeg)

Then, click "Close".

## **Applicant**

### 8. Examine Input Data and Submit Application

![](_page_11_Figure_2.jpeg)

![](_page_11_Picture_3.jpeg)

Input data in columns in Step1, Step2, Step3 and Step4.

If you want to go back to previous Step, click the tab you want.

After filling all necessary columns, examine input data from Step1 to Step4 again and amend if there are incorrect data before submission.

In case of no incorrect data, click [Submit] button in the bottom of Step4.

If [Submit] button is clicked, view of "Download Files" is appeared.

Click the button of PDF file of application to download.

Examine the PDF and if there are incorrect data or oversight, login the web system, amend and submit again.

If there are no incorrect data, click "OK" button to log out.

Finally, Print out the PDF file, sign and send it with other necessary documents to Local Secretary.